#### **Debes cumplir con 2 procesos:**

1. Cargue de documentos digitales 2. Firma del pagaré y constitución de garantías

### de tu crédito educativo con ICETEX.

### Realiza la legalización

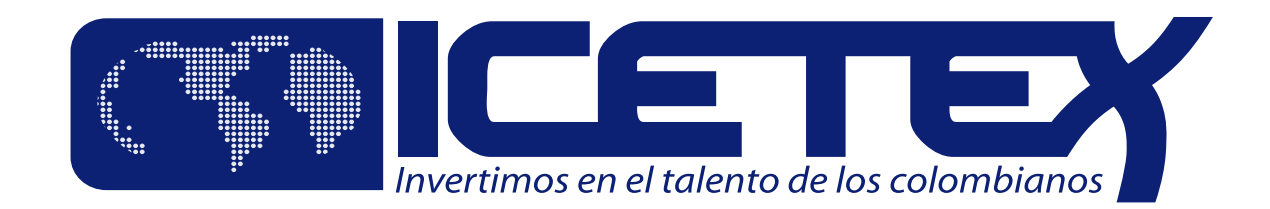

# ¡Bienvenido a la Era Digital!

**Este proceso inicia con un correo electrónico enviado por ICETEX donde te comunicamos la aprobación de tu solicitud de crédito educativo. En este mismo correo te enviamos:**

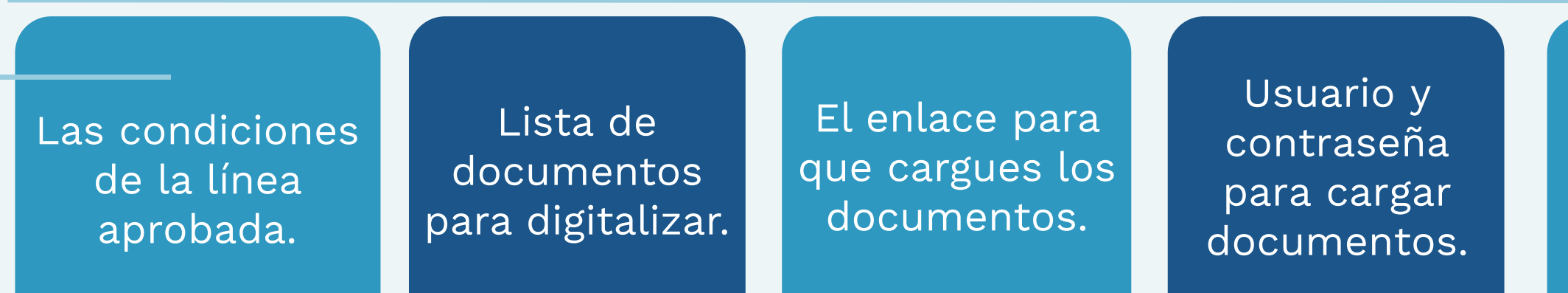

Recuerda que el proceso de legalización se debe realizar durante los 30 días calendario siguientes a la notificación de aprobación de tu crédito.

Notificación

de Deceval.

En Tipo de Documentos, haz clic sobre cada uno de ellos, cárgalos uno a uno. Cuando estén todos te aparecerá: Éxito, tu documentación está en verificación

### **¿Ya los tienes digitalizados?**

Te aparecerá el pagaré y la carta de instrucciones para que los leas detenidamente. Te aparecerá el pagaré y la carta de instrucciones para<br>que los leas detenidamente.

- Ingresa al enlace de cargue de documentos
- Digita tu usuario y tu contraseña
- Resuelve la operación matemática e ingresa la respuesta
- Haz clic en Iniciar Sesión.

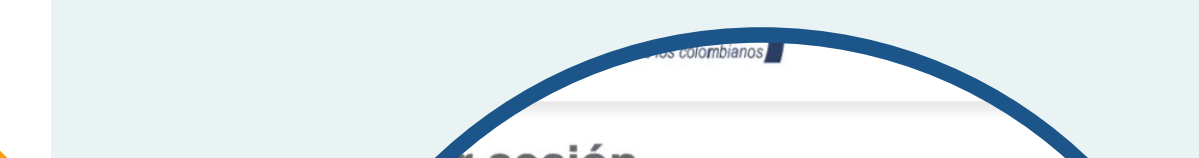

Elige tu pagaré a firmar y haz Elige tu pagaré<br>clic en **Detalle**.

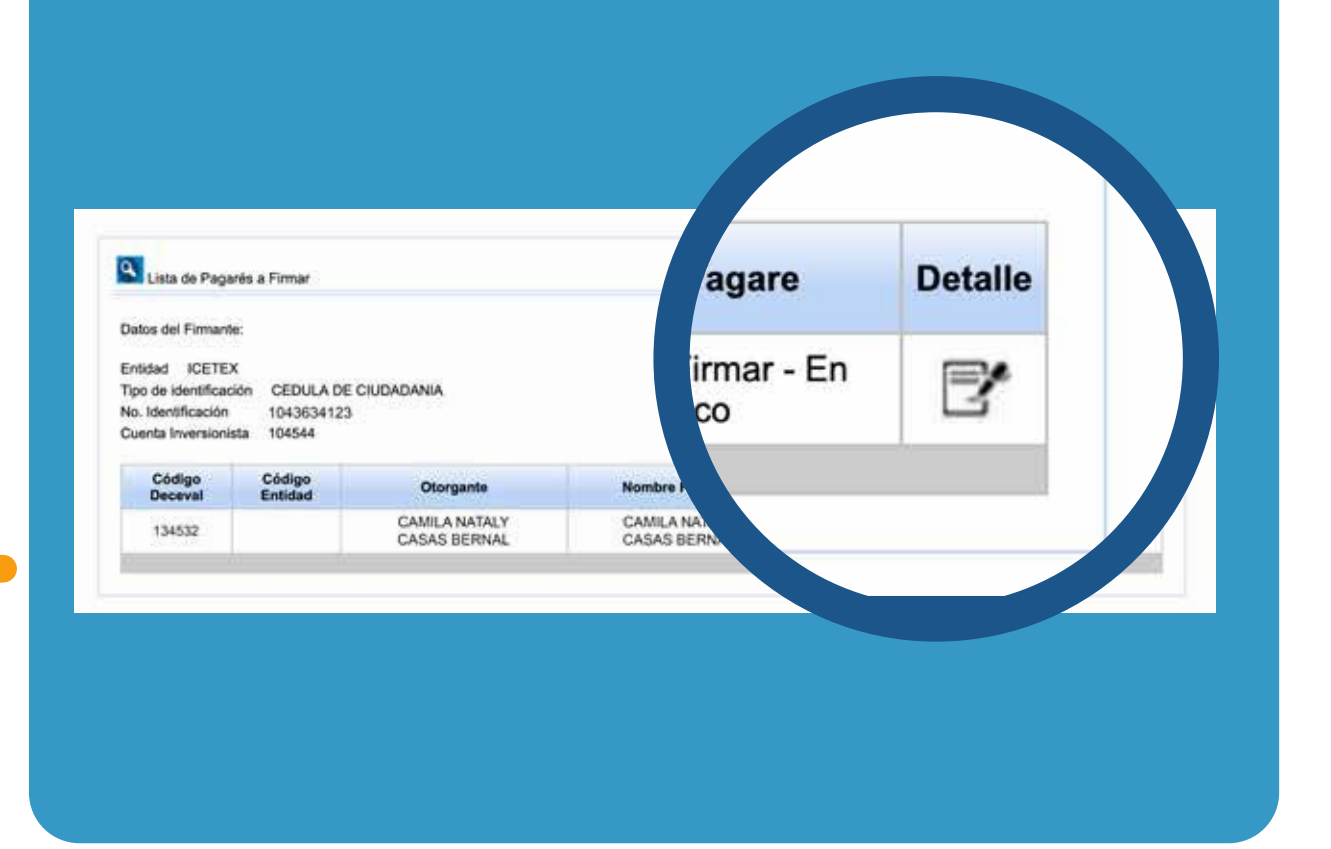

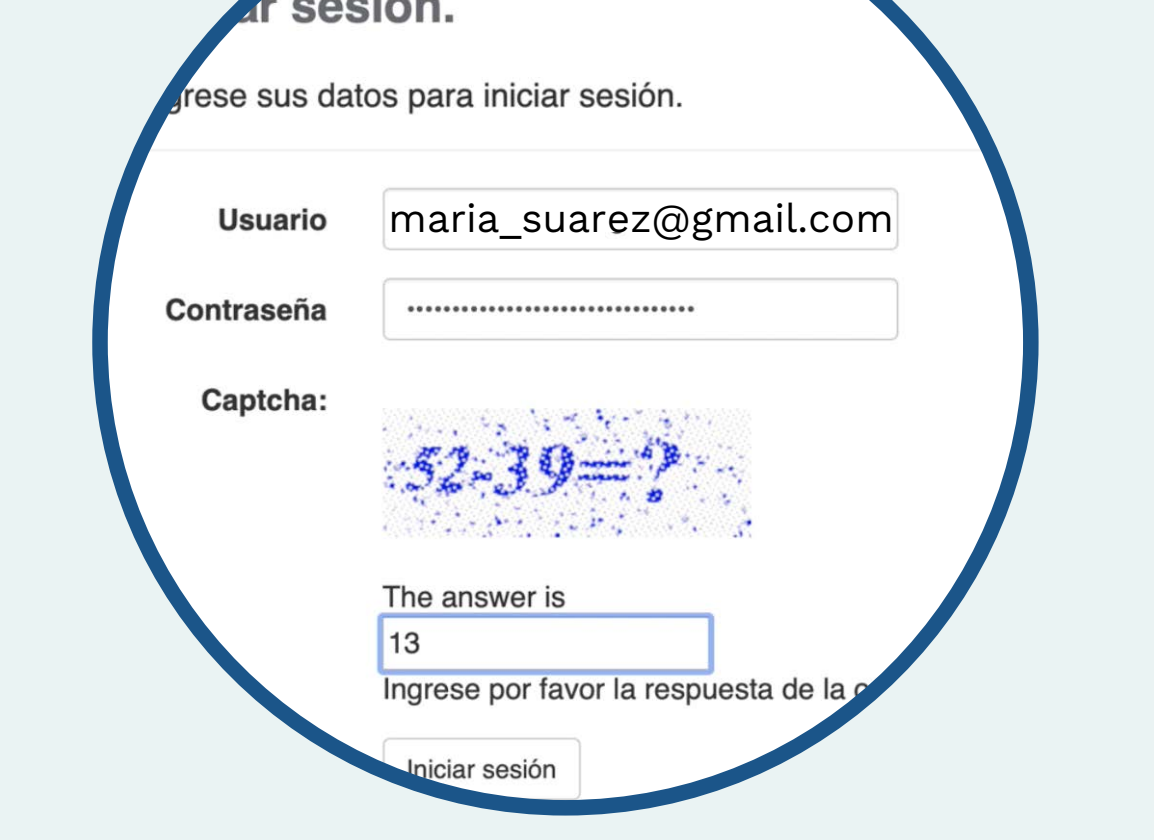

Señor usuario: Debe agregar los 4 archivos requeridos marcados Importante: Los documentos deben ser en formato PDF y no debe F413 Condiciones de adjudicación del crédito educativo FORMULARIO DE SOLICITUD DEL CF : **Tipos de Documentos** Seleccionar archivo ningún archivo seleccionado

**Carga tus 1. documentos**

(El tamaño del total de los documentos cargados no puede superar los 2 MB y los archivos deben tener una resolución mínima de 200 puntos por pulgada (dpi). Estos documentos no deben llevar contraseñas, ni estar cifrados o encriptados).

> Rechazar  $\bullet$ Volver  $\bullet$

#### • En el correo señalado, revisa los documentos.

#### • Escanéalos y guárdalos en formato PDF.

Debes estar atento, en la página web del ICETEX y tu correo electrónico te aparecerá Estado Verificado de tus documentos, así podrás continuar con el siguiente proceso.

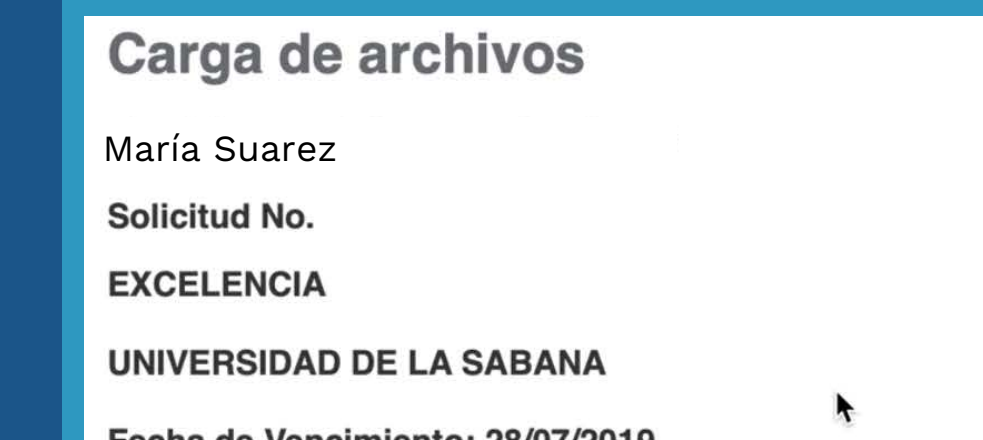

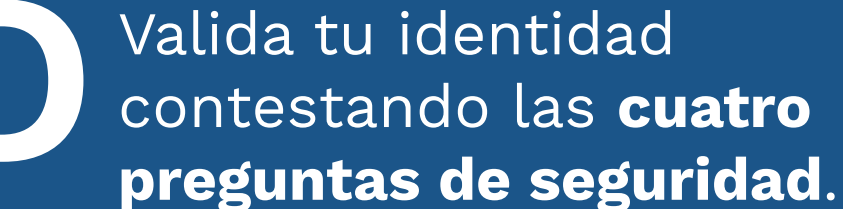

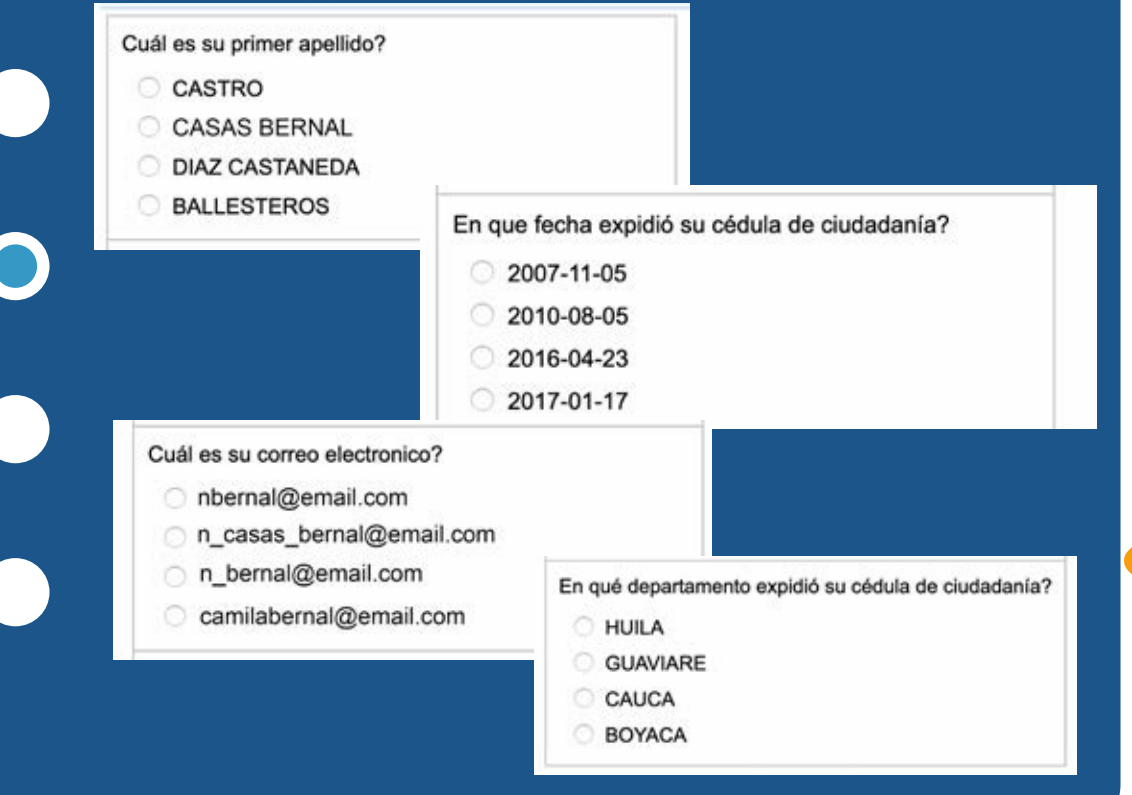

Copia el código que recibiste y pégalo en la casilla **Código de Referencia** para realizar la firma electrónica. A continuación, crea una clave de seguridad, confírmala y haz clic en **Firmar**. **G**

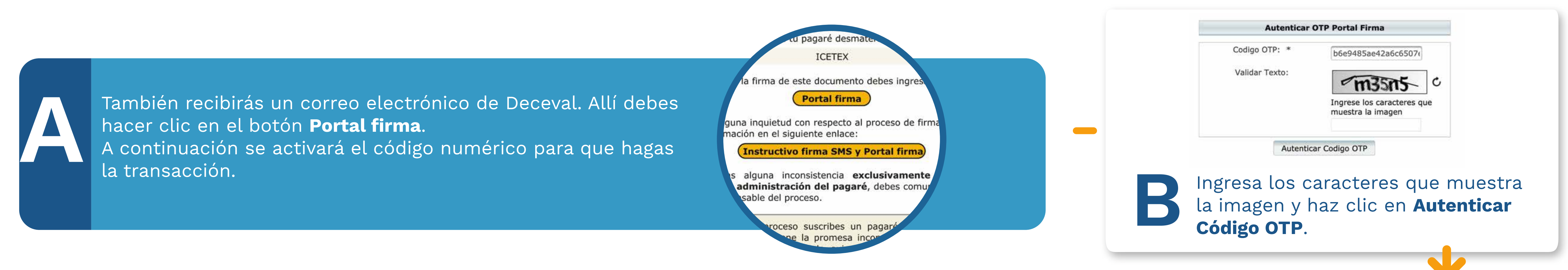

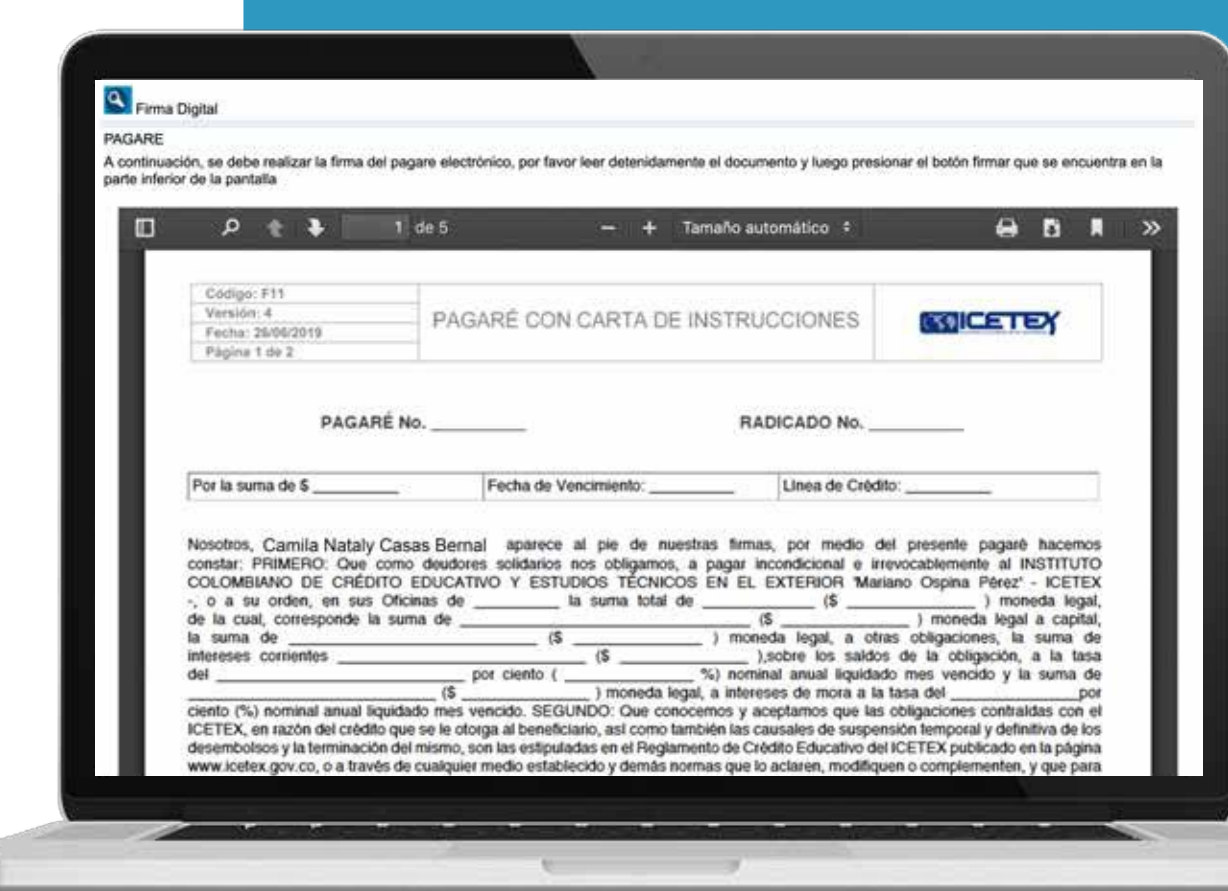

### **Firmar**

Al hacer clic en **Firmar**  llegará a tu teléfono celular un mensaje de texto con el número de referencia requerido para continuar con el proceso. **F 9836492**

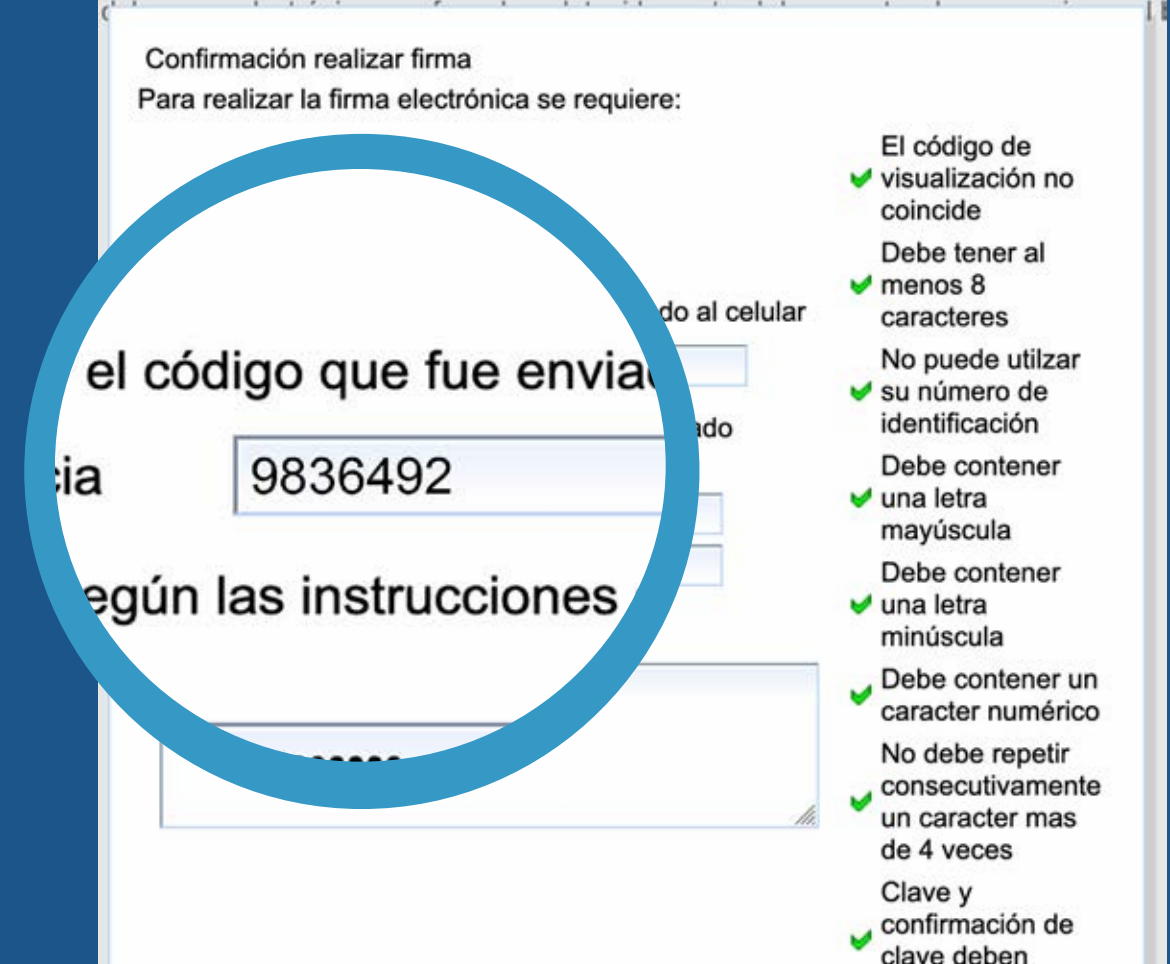

A tu correo electrónico llegará la confirmación de la firma y el pagaré adjunto en PDF. Cuando intentes abrirlo te pedirá una **clave**, la cual corresponde a tu **número de cédula**. **H**

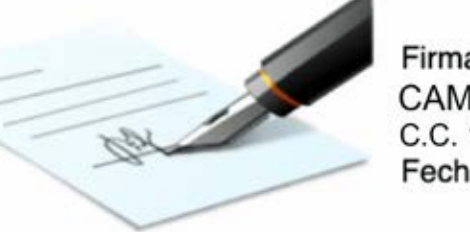

Firmado digitalmente por: CAMILA NATALY CASAS BERNAL C.C. 1043634123 Fecha: 2019-06-21 14:22:09

Nombre: **CAMILA NATALY CASAS BERNAL** 

coincidir Firmar

> Recuerda que tu deudor solidario también debe firmar el pagaré, al igual que tu representante legal si eres menor de edad.

> El proceso de firma del pagaré es el mismo, tanto del deudor solidario como del representante legal, y se debe realizar desde los correos electrónicos registrados.

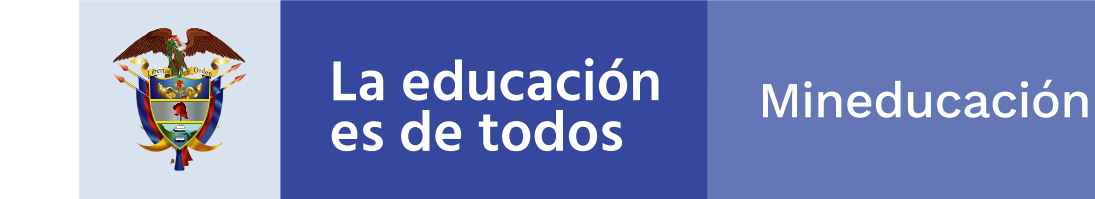

(La clave debe contener por lo menos ocho caracteres que deben incluir una letra mayúscula, una minúscula y un caracter numérico).

 $C.C.$ C.C. 1043634123 Dirección: Telefono:

El pagaré tiene tres opciones para que escojas una:

## **¡Felicitaciones!** Con la legalización tu crédito pasa a giro.

## 2. **Realiza el proceso de constitución de garantías** y firma de pagaré